## **How to Find a Journal to Publish in Using Scopus**

This guide is designed to show Duquesne faculty how to use the Scopus database to identify potential journals in which to publish.

- 1. Go to [Scopus](http://www.scopus.com.authenticate.library.duq.edu/home.url) and enter keywords describing your manuscript's topic then click Search.
	- a. For example, if your article is about using steroids to treat infants diagnosed with asthma, you could enter: **infants AND asthma AND steroids**

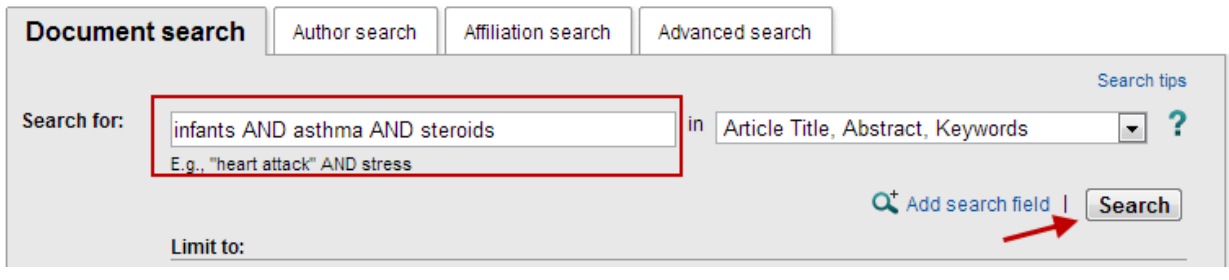

2. To the left of your results, you will see a list of limiters (year, author name, subject area, etc.):

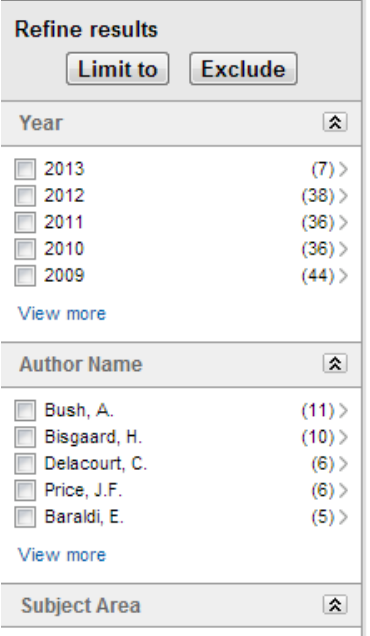

3. Scroll down and then click the double arrow next to **Source Title**:

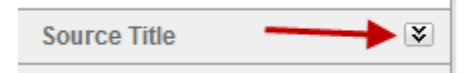

4. You will now see a list of journals containing articles that included your search terms:

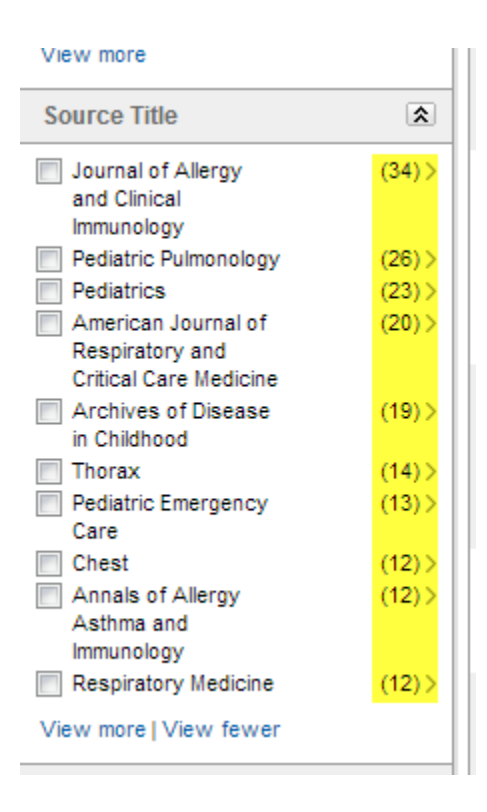

*Notice the number of articles that each journal has published on your topic.*

5. To analyze your results further, click **Analyze Results** at the top of the results page:

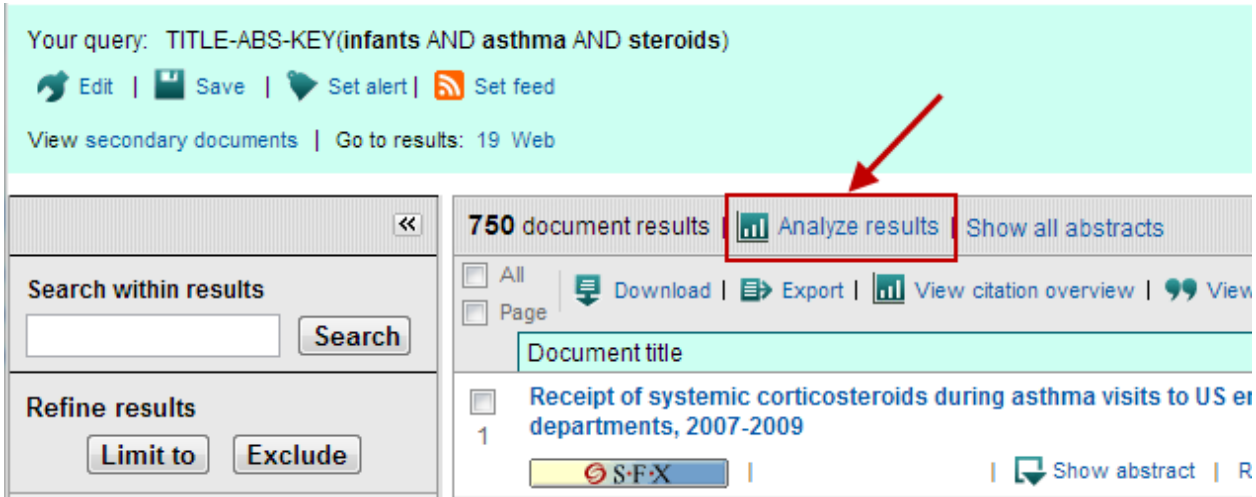

6. Click **Source title** to view a graph of the journal titles:

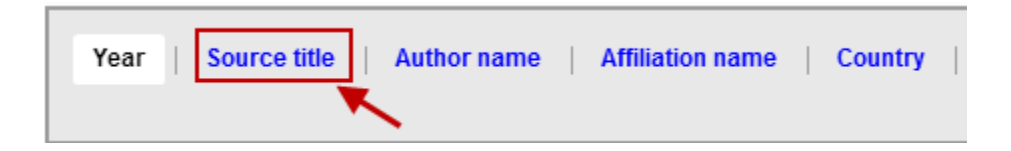

7. You will now see a graph depicting the total number of articles published per year for your search query by journal title:

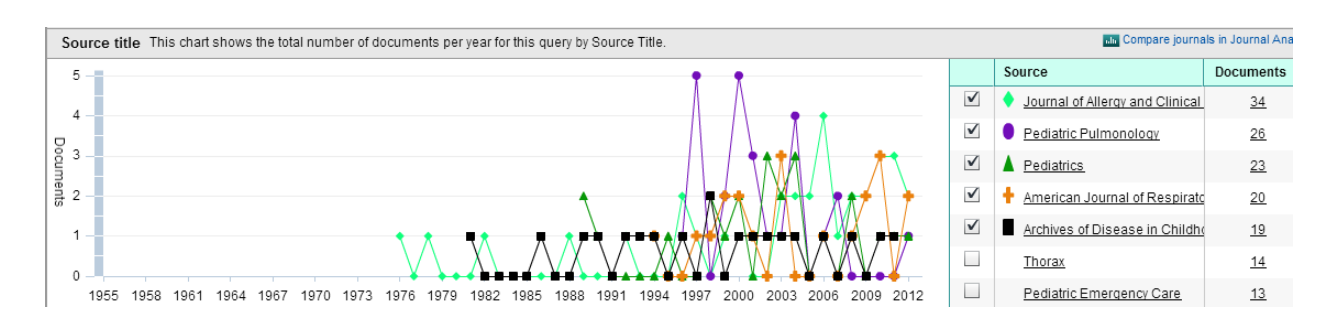

Click on each journal title to view additional information including journal metrics.

8. Now that you've located potential journals in which to publish, be sure to evaluate each journal for [quality.](http://guides.library.duq.edu/aecontent.php?pid=474768&sid=3900923)

> *You can also use [Publish or Perish](http://www.harzing.com/pop.htm) to identify possible journals in which to publish. For assistance, please contact the [library.](http://guides.library.duq.edu/ask-a-librarian)*